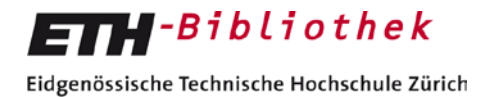

Swiss Federal Institute of Technology Zurich

**E-Pics**

## **E-Pics Cumulus Native Client (Windows) installieren**

Um den Cumulus Native Client für Windows zu installieren, benötigen sie Administratorenrechte auf dem PC.

Unter folgendem Link **[http://alvaschein.ethz.ch/software/Cumulus\\_8.1.4/](http://alvaschein.ethz.ch/software/Cumulus_8.1.4/)** kann die Software runtergeladen werden. Es gibt zwei Unterordner "Windows" und "Mac". In den einzelnen Ordner liegt jeweils das Installationsprogramm, die Plugins (Zusatzfunktionen) und die Beschreibung der Installation (diese Datei). Alle drei Dateien runterladen und in einem temporären Ordner ablegen.

Das eben heruntergeladene Install Cumulus 8 Client.exe doppelklicken. Die gewünschte Sprache auswählen und ok anwählen.

Danach erscheint folgendes Fenster.

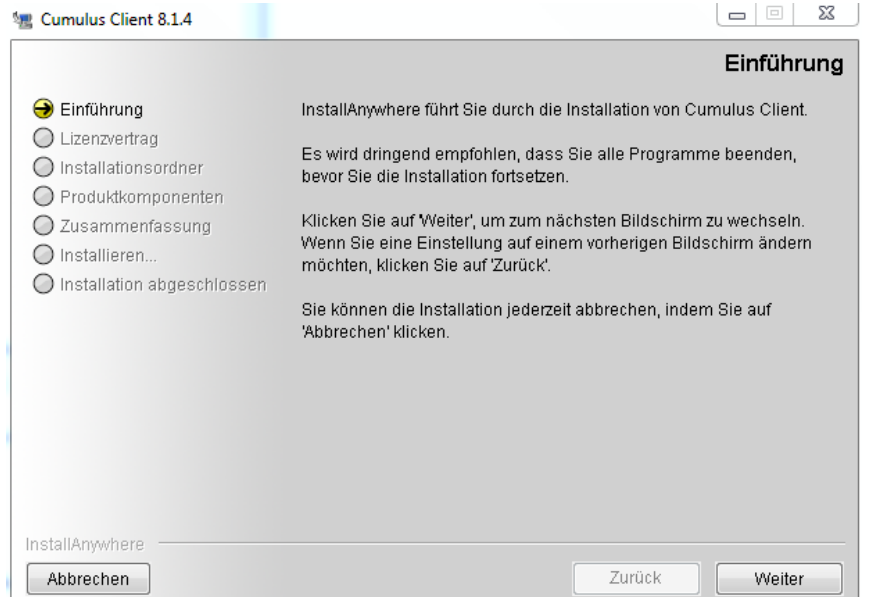

Sie werden schrittweise durch die Installation geführt. Bitte lesen sie die einzelnen Schritte.

- $\blacksquare$  **Einführung**  $\rightarrow$  auf weiter klicken
- **Lizenzvertrag** → "Ich bin mit den Bedingungen des Lizenzvertrags einverstanden" anwählen und auf "weiter" klicken.
- **Installationsordner**  $\rightarrow$  Ort der Installation, Standardverzeichnis so lassen und auf "weiter" klicken.

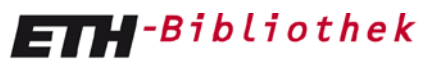

Eidgenössische Technische Hochschule Zürich Swiss Federal Institute of Technology Zurich

- **Produktkomponenten**  $\rightarrow$  auf "weiter" klicken, es sind schon alle benötigten Komponenten ausgewählt.
- **Zusammenfassung** Die Details der vorherigen Angaben werden nochmals angezeigt. Auf "Installieren" klicken.
- <sup>1</sup> **Installieren** → der Installationsstatus wird angezeigt und sobald abgeschlossen, erscheint die Installation abgeschlossen.
- **Installation abgeschlossen → Herzlichen Glückwunsch! Die Installation ist abgeschlossen.** Auf "Fertig" klicken.

## **Plugins einbinden**

Das plugins.zip bitte im Unterordner "ejp" ablegen den sie oben angegeben haben, meistens ist das folgender Ordner "C:\Program Files\Canto\Cumulus Client\ejp" und dort entpacken. Je nach Sprache ihres Betriebssystem kann das auch "C:\Programmes\Canto\Cumulus Client\ejp" heissen.

Jetzt kann der Cumulus Native Client gestartet werden.

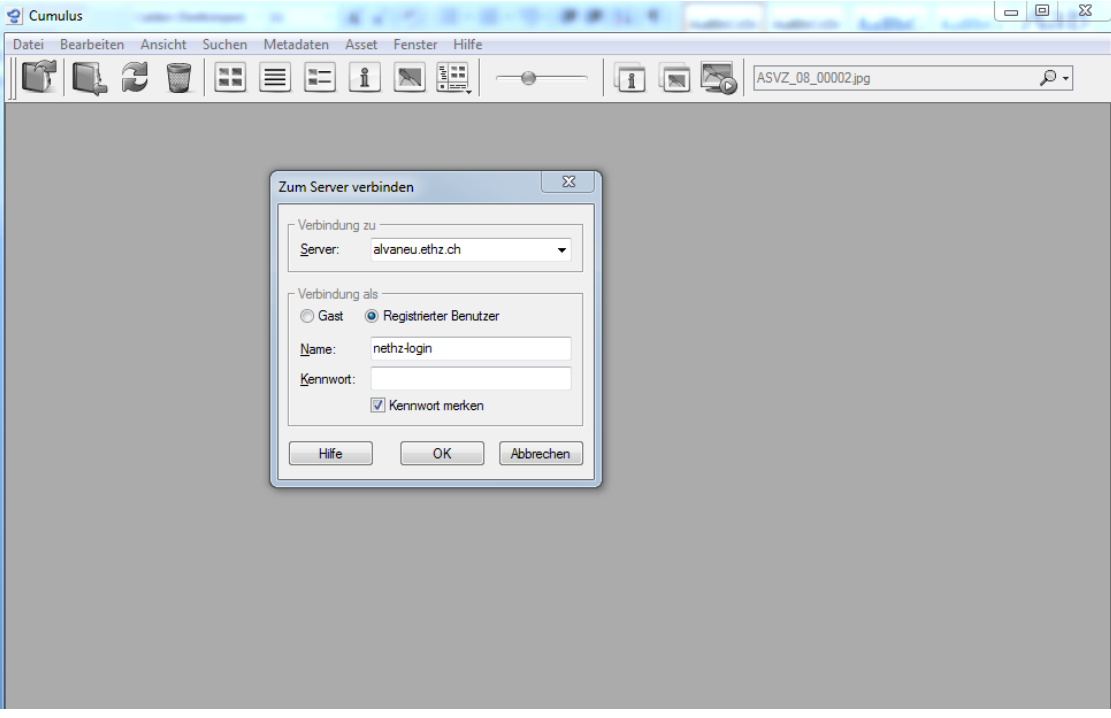

Mit "Datei" -> "Katalog öffnen", können sie auf ihren Katalog zugreifen.

Bei "Verbindung zu Server": alvaneu.ethz.ch eingeben.

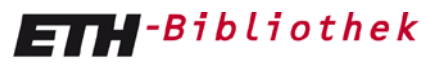

Eidgenössische Technische Hochschule Zürich Swiss Federal Institute of Technology Zurich

Bei "Verbindung als": das nethz-Login und Passwort eingeben und "OK" drücken. Danach erscheint ihr Katalog.

Bei Fragen oder Unklarheiten können sie sich a[n e-pics@library.ethz.ch](mailto:e-pics@library.ethz.ch) wenden.